## **MyClarion Student Center Quick Reference - View my Class Schedule**

- 1. Go to [www.clarion.edu/myclarion](http://www.clarion.edu/myclarion) and select "Login".
- 1. Next, click the **Student Center** link.
- 2. This week's schedule appears in the Academics section of the Student Center. To see a calendar view, click the **Weekly Schedule** link.

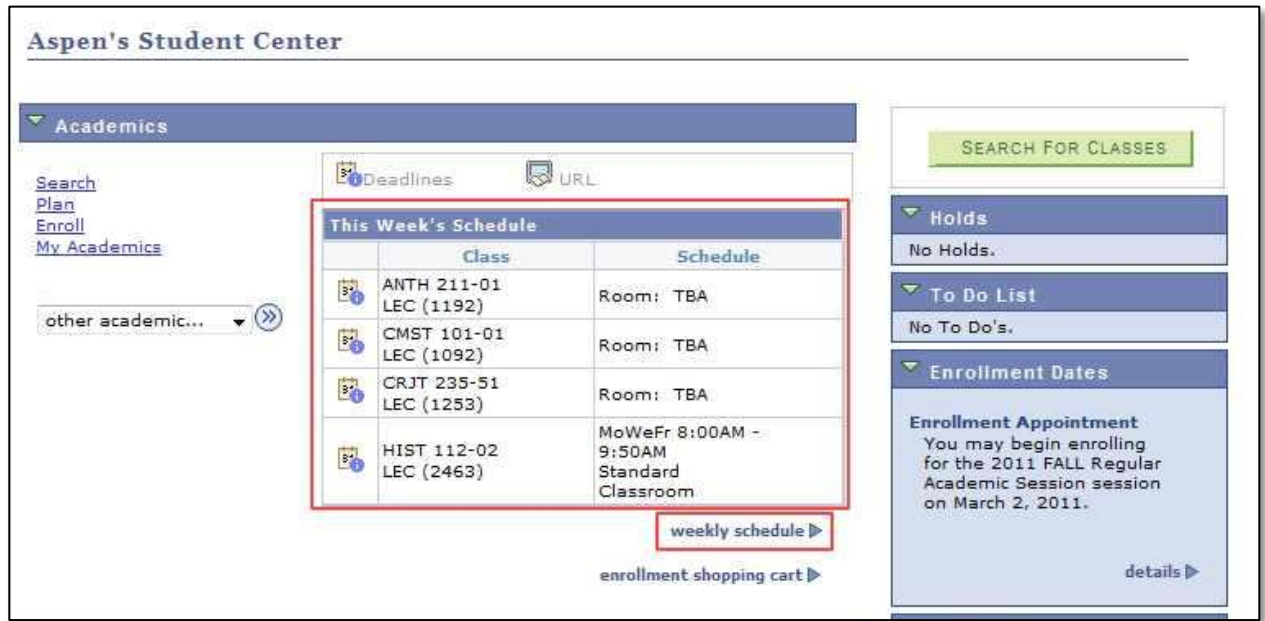

3. Your weekly schedule displays in calendar format. Note: Spring 2011 classes will show "TBA"; future semesters will show rooms/times.

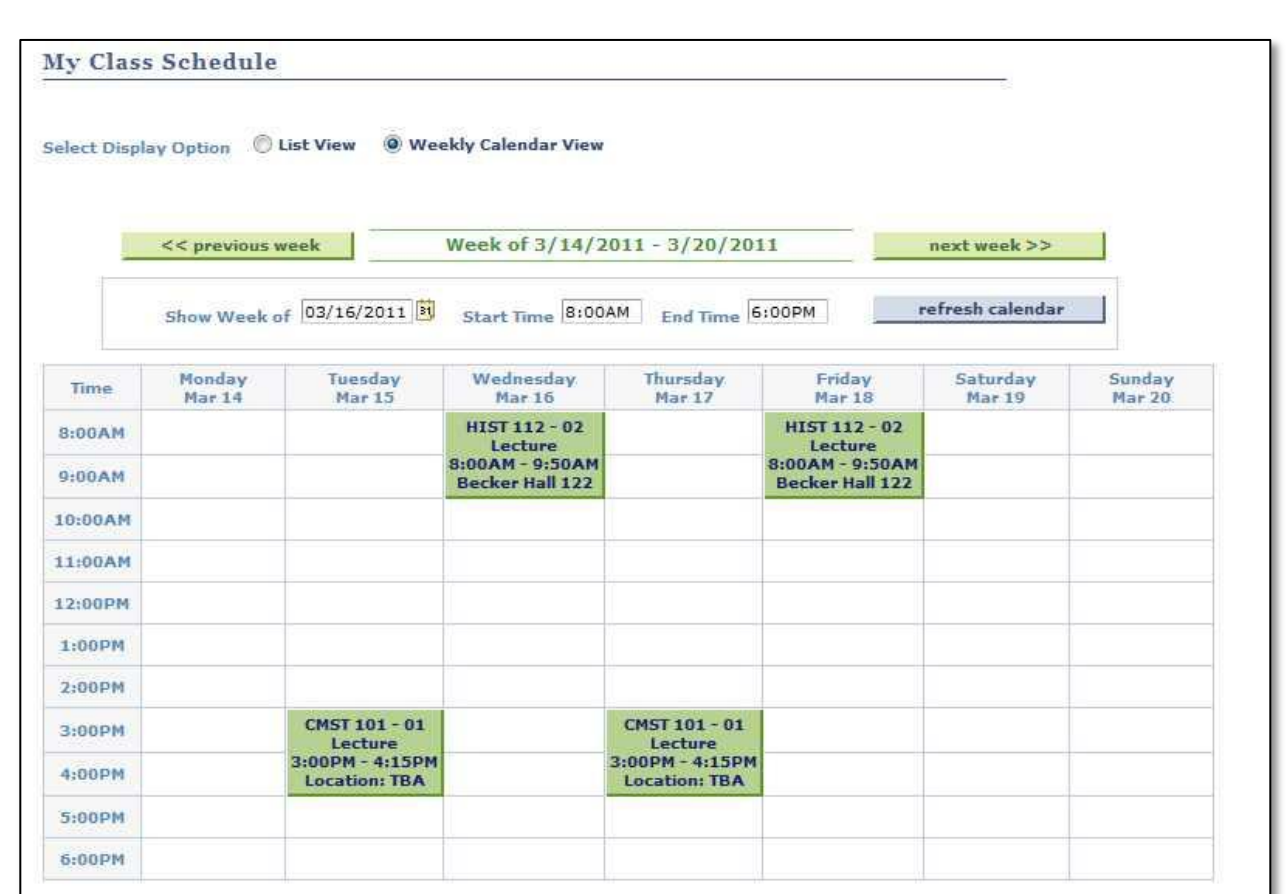

4. You can find additional display options at the bottom of this page, as well as a **Printer Friendly Page** link.

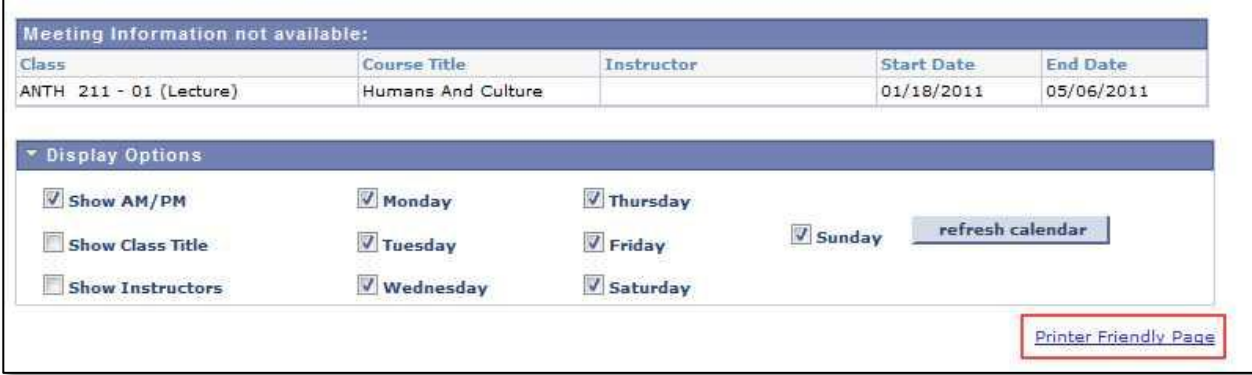

5. To see a list view, choose **List View** at the top of the page.

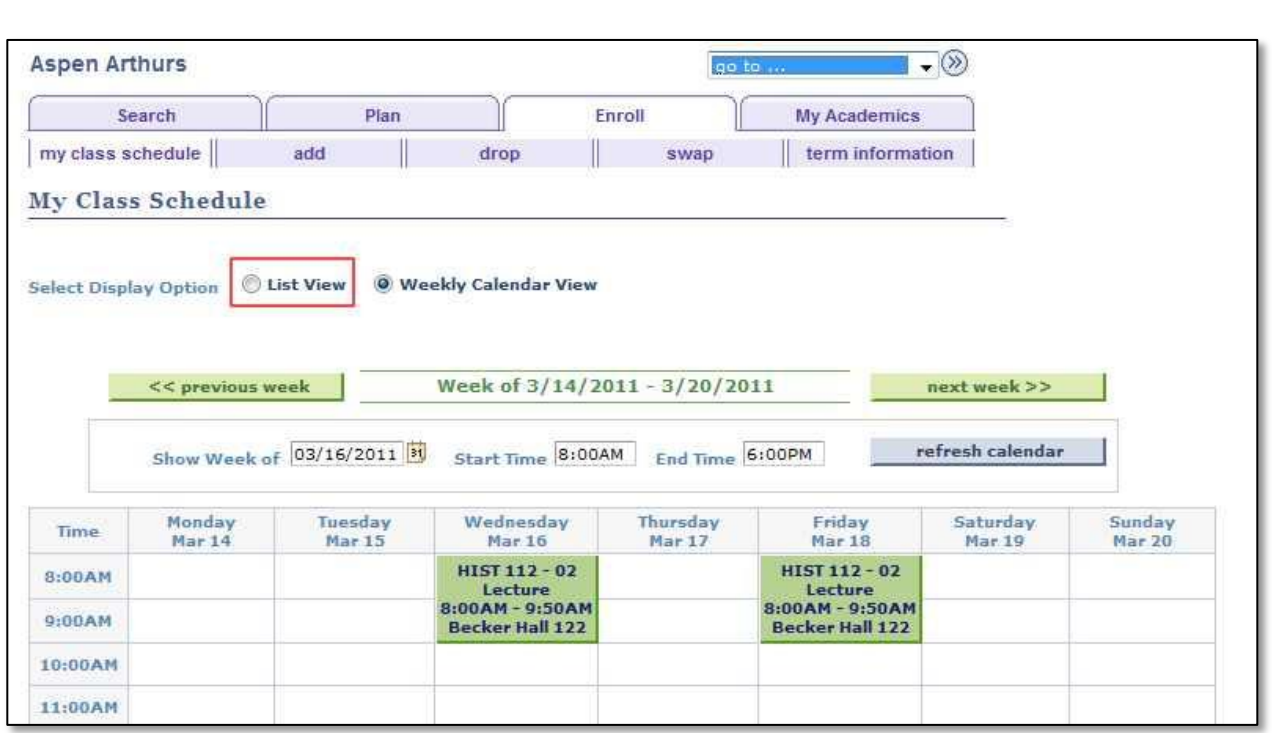

6. The class schedule displays in list format. Click a section number to view details about that class.

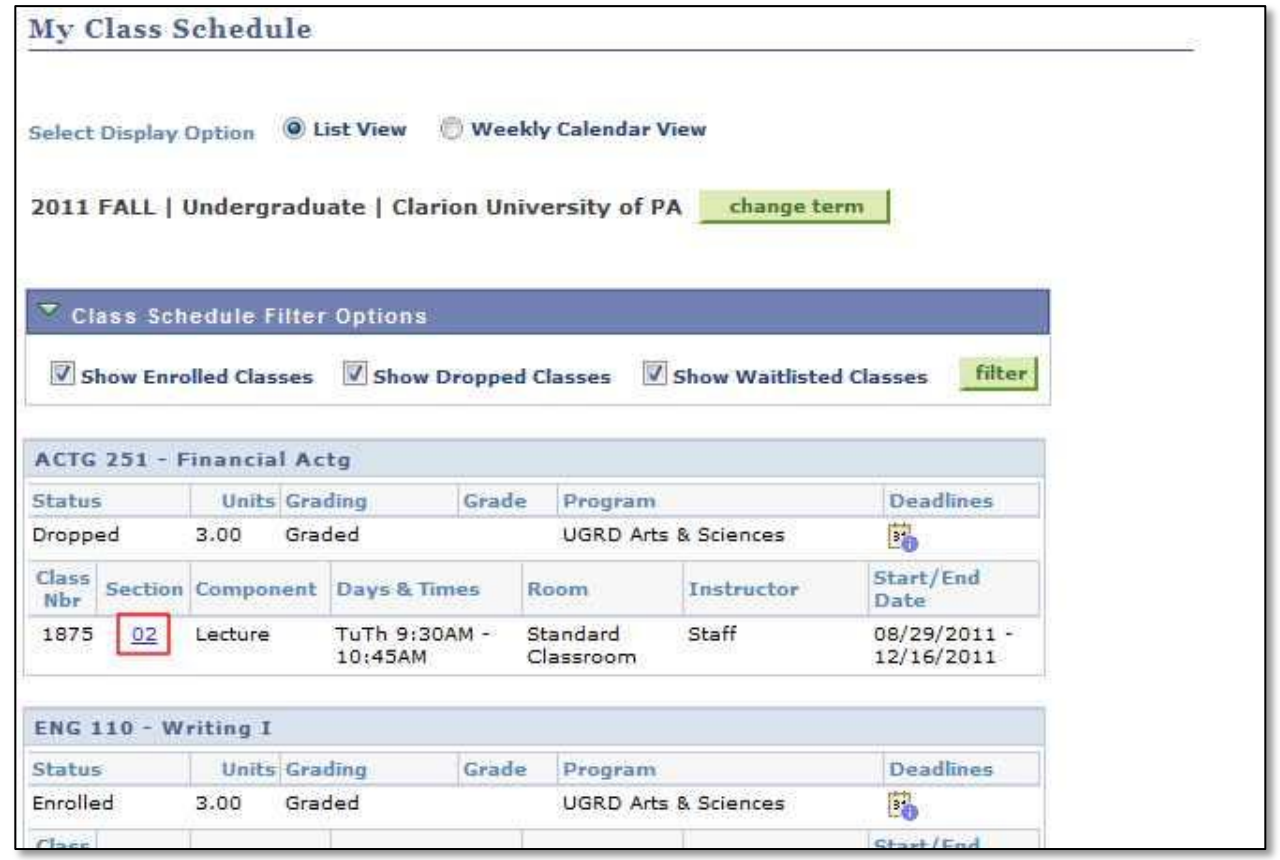

**\*\* When you are finished in Student Center, always remember to select "Sign Out" from the top right corner of any page.**